# **МИНИСТЕРСТВО ОБРАЗОВАНИЯ И НАУКИ КЫРГЫЗСКОЙ РЕСПУБЛИКИ**

# **КЫРГЫЗСКИЙ ГОСУДАРСТВЕННЫЙ ТЕХНИЧЕСКИЙ УНИВЕРСИТЕТ им. И.Раззакова**

Кафедра **«Электроэнергетика»**

# **САПР**

**Методические указания к выполнению лабораторных работ по разделу СУБД ACCESS для студентов очной формы обучения по направлению «Электроэнергетика»**

**Бишкек – 2011**

# **«РАССМОТРЕНО»** «**ОДОБРЕНО»**

на заседании кафедры Методическим советом

«Электроэнергетика» энергетического факультета Прот. № 6 от 28.01.2011 г. Прот. № 6 от 15.02.2011 г.

УДК 681.3.01 Составитель ст. преп..ТОКТОНАЛИЕВА Р.А.

САПР. Методические указания к выполнению лабораторных работ по разделу СУБД ACCESS по курсу «Система автоматизированного проектирования» для студентов по направления «Электроэнергетика» / КГТУ им. И.Раззакова; сост. Р.А.Токтоналиева. – Б.: ИЦ «Техник», 2011. – 20 с.

Представлены краткие теоретические сведения, лабораторных задания, методика их выполнения и примеры по освоению программы СУБД MS ACCESS.

Предназначено для студентов специальности для студентов очной формы обучения по направлению «Электроэнергетика»

Ил. 15. Библиогр. 4 названия.

Рецензент к.т.н. Джунуев Т.А.

## САПР

 Методические указания к выполнению лабораторных работ по разделу СУБД ACCESS по курсу «Система автоматизированного проектирования» для студентов по направления «Электроэнергетика» Составитель *Токтоналиева Р.А.*

Тех. редактор *Субанбердиева Н.Е.*

Подписано к печати 15.04.2011 г. Формат бумаги  $60x84^1/16$ . Бумага офс. Печать офс. Объем 1,25 п.л. Тираж 50 экз. Заказ 147. Цена 21,5 сом. Бишкек, ул. Сухомлинова, 20. ИЦ "Текник" КГТУ им. И.Раззакова, т.: 54-29-43 e-mail: beknur@mail.ru

## Введение

Программа Microsoft Access 2010 входит в состав программного пакета Microsoft Office 2010 и представляет собой мощную систему, обеспечивающую эффективную разработку и сопровождение баз данных. Access-это система управления базами данных (СУБД). Под системой управления понимают комплекс программ, который позволяет не только хранить большие массивы данных в определенном формате, но и обрабатывать их, представляя в удобном для пользователей виде. Access дает возможность также автоматизировать часто выполняемые операции (например, расчет заработной платы, учет материальных ценностей и т.п.). С помощью Access можно не только разрабатывать удобные формы ввода и просмотра данных, но и составлять сложные отчеты.

Access является приложением Windows, а поскольку и Windows и Access разработаны одной фирмой (Microsoft), они очень хорошо взаимодействуют друг с другом. СУБД Access работает под управлением Windows; таким образом все преимущества Windows доступны в Access, например, вы можете вырезать, копировать и вставлять данные любого приложения Windows в приложение Access и наоборот.

Access - это реляционная СУБД. Это означает, что с ее помощью можно работать с несколькими таблицами базы данных.

Реляционная база упрощает поиск, анализ, поддержку и защиту данных, поскольку они сохраняются в одном месте. Access в переводе с английского означает «доступ». MS Access — это функционально полная реляционная СУБД. Кроме того, MS Access одна из самых мощных, гибких и простых в использовании СУБД. В ней можно создавать большинство приложений, не написав ни единой строки программы, но если нужно создать нечто очень сложное, то на этот случай MS Access предоставляет мощный язык программирования -Visual Basic Application.

Access во многом похож на Excel. Прежде всего обе программы являются продуктами для Windows. Данные таблицы или запроса Access отображаются в виде электронной таблицы, которую принято называть таблицей данных. Размер строк и столбцов можбо изменять так же, как в рабочих таблицах Excel. Основное различие между таблицей базы данных (БД) и электронной таблицей - в системе адресации: в электронной таблице адресуется каждая ячейка, а в таблице БД - только поля текущей записи. В электронной таблице каждая ячейка обрабатывается индивидуально, а в таблице БД обработка идет по записям, причем записи обрабатывается однотипным образом.

Данные методические указания предназначены для студентов в целях быстрого обучения MS ACCESS 2010 и использования его для решения практических задач.

## Основные понятия базы ланных

База данных (БД) - это поименованная совокупность структурированных данных, относящихся к определенной предметной области. Простейшим примером БД может служить телефонный справочник.

Система управления базами данных (СУБД) - это комплекс программных и языковых средств, необходимых для создания баз данных, поддержания их в актуальном состоянии и организации поиска в них необходимой информа-ЦИИ.

## Структурные элементы базы данных

Поле - элементарная единица логической организации данных, которая соответствует неделимой единице информации - реквизиту. Для описания поля используются следующие характеристики:

имя, например, трансформатор;

тип, например, символьный, числовой;

длина, например, 15 байт, причем будет определяться возможным количеством символов:

точность для числовых данных, например, два десятичных знака для отображения дробной части числа.

Запись - совокупность логически связанных полей. Экземпляр записи - отдельная реализация записи, содержащая конкретные значения ее полей.

Файл (таблица) – совокупность экземпляров записей одной структуры.

### Файлы состоят из записей.

Основным структурным компонентом БД является таблица. В таблицах хранятся вводимые нами данные. Внешне каждая таблица ACCESS похожа на таблицы, с которыми мы привыкли работать на бумаге, - она состоит из столбцов, называемых полями, и строк, называемых записями. Каждая запись таблицы содержит всю необходимую информацию об отдельном элементе БД.

# Лабораторная работа 1 Создание структуры базы данных. Ввод и редактирование данных

## Цель работы:

Формирование структуры таблицы. Получение навыков работы по созданию структуры таблиц, модификации структуры таблиц.

### Обшие свеления

База данных в ACCESS представляет собой единый объект, который объединяет таблицы, отчеты, запросы, формы и т. д., и позволяет хранить их в едином дисковом файле.

Основным структурным компонентом базы данных является таблица. Каждая таблица содержит записи определенного вида, например, о студентах, обучающихся в высшем учебном заведении.

Каждая запись таблицы содержит всю необходимую информацию об отдельном элементе базы данных. Например, запись о студенте может содержать номер его личного дела, фамилию, имя, отчество, пол, дату рождения, номер учебной группы. Такие отдельные структурные элементы записи таблицы и есть поля таблицы.

Первым этапом при создании таблицы является определение перечня полей, из которых она должна состоять, их типов и размеров.

Каждому полю таблицы присваивается уникальное имя, которое не может содержать более 64 символов, не разрешается использовать символы: ., !, [, ].

Тип данных указывает ACCESS как обрабатывать эти данные. Можно использовать следующие типы:

Текстовый - для текстовой информации и чисел при невыполнении математических расчетов (до 255 символов).

Поле МЕМО - для хранения произвольного текста, комментариев (до 64000 символов).

Числовой - при выполнении над данными математических операций.

Денежный - специальное числовое поле используется для операций с деньгами.

Дата/время - предназначено для хранения информации о дате и времени. (Даты и время, относящиеся к годам с 100 по 9999, включительно).

Счетчик - специальное числовое поле, в котором ACCESS автоматически присваивает уникальный порядковый номер каждой записи.

Логический - может иметь только одно из двух возможных значений "Да" или "Нет".

Поле объекта OLE - объект (например, электронная таблица Microsoft Excel или рисунок Microsoft Draw), созданный другим приложением. Максимальный размер - примерно 1 гигабайт используется для ввода в поле рисунков, графиков, таблиц и др.

Примечание. Денежный тип данных следует использовать для полей, в которых планируется хранить числовые значения с одним - четырьмя знаками в дробной части. При обработке числовых значений из полей с плавающей точкой используются вычисления с плавающей точкой. При обработке числовых значений из денежных полей используются более быстрые вычисления с фиксированной точкой, при которых выполняется автоматическое округление.

# Залание № 1-1

Сформируйте структуру таблицы ТРАНСФОРМАТОР для хранения в ней справочных сведений о трансформаторах. Имена, типы и размеры полей таблицы приведены в табл. 1.3

Выполнение задания:

Запустите программу ACCESS. Для этого нажмите Пуск→ Программы Microsoft Access

Шаг 1: Создайте новую базу данных, выполнив следующие действия:

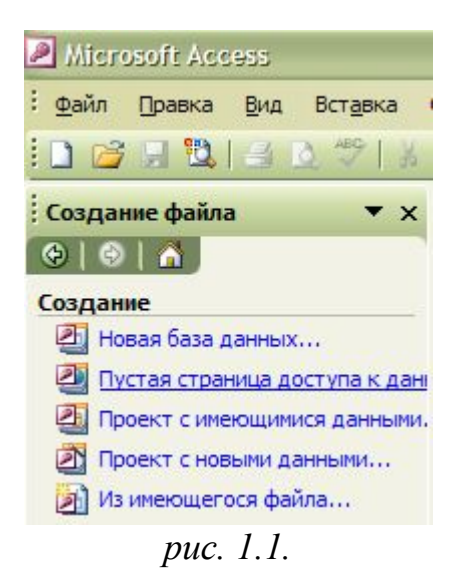

- в диалоговом окне «Создание базы данных» установите флажок Новая база ланных и затем нажмите ОК (см. рис.  $1.1.$
- в открывшемся диалоговом окне выберите диск и папку, где вы хотите создать базу данных. Например, диск С: папка Мои документы
- введите имя файла (имя базы данных)  $\bullet$ **SESS нажмите кнопку Созлать**

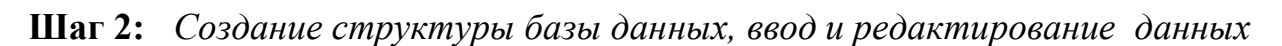

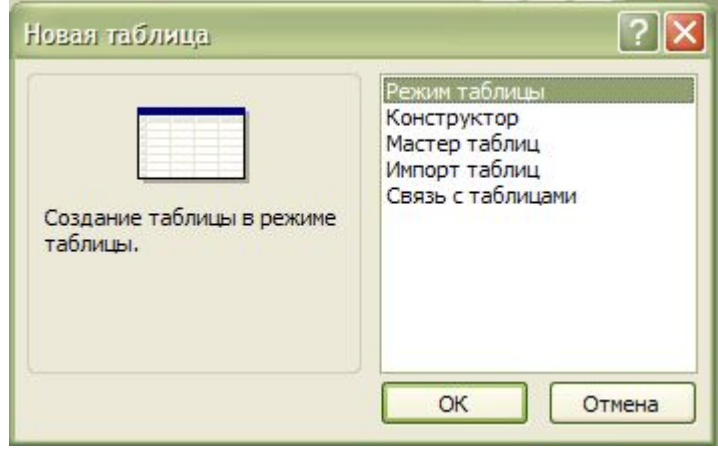

puc.  $1.2$ 

Создайте таблицу базы данных. Лля этого:

- в окне базы данных нажмите кнопку Таблица, а затем кнопку Создать,
- в окне диалога «Новая таблица» выберите режим Конструктор и нажмите кнопку  $OK$  (см. рис. 1.2.)

Шаг 3: Определите поля таблицы (см. табл. 1.3). Для определения первого поля выполните следующие действия:

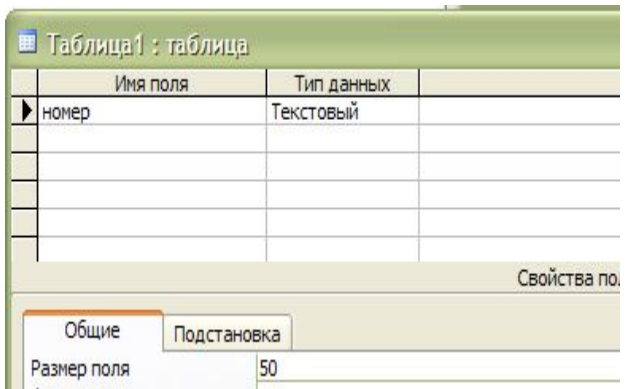

puc.  $1.4$ 

- введите в ячейку столбца «Поле» имя первого поля «Номер»;
- в ячейке столбца "Тип данных" оставьте выводящееся по умолчанию значение "Текстовый";
- переключитесь на панель "Свойства поля" клавишей <F6>, откорректируйте размер поля (введите 5).

Примечание. Заполнение ячейки столбца "Описание" является необязательным и включает сведения о содержащихся в поле данных.

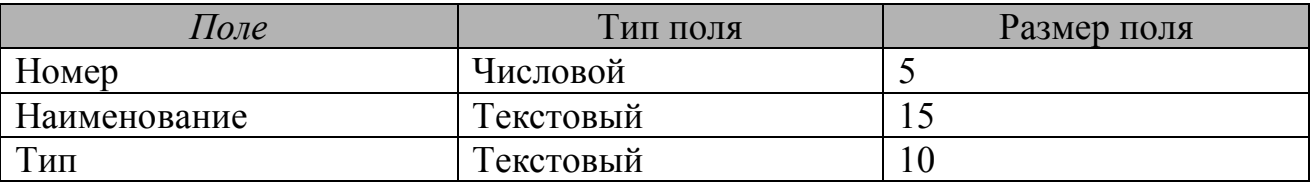

Таблица 1.3 Структура таблицы ТРАНСФОРМАТОР

Остальные поля таблицы базы данных **SESS** вводите согласно табл. 1.3 выполняя действия, аналогичные указанным в Шаге 3. Если значение типа "Текстовый" не подходит, то нажмите кнопку раскрытия списка и выберите нужный тип данных.

Шаг 4: Сохраните таблицу, выполнив следующие действия:

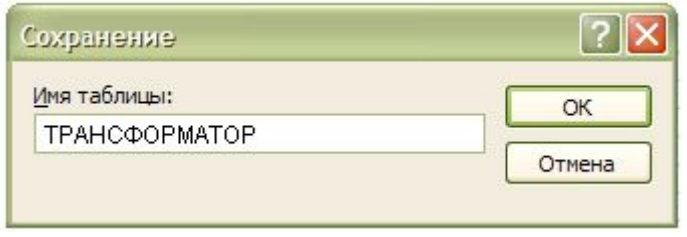

puc. 1.5

- выберите пункт меню ФАЙЛ, Сохранить;
- в окне диалога «Сохранение» введите имя таблицы ТРАНСФОРМАТОР,
- нажмите кнопку < ОК >.  $\bullet$

# Шаг 5: Закройте базу данных, выполнив команду ФАЙЛ, Закрыть.

## Ввод и редактирование данных в режиме таблицы

В созданную таблицу данные могут быть введены как непосредственно в табличной форме, так и с использованием специально разработанной пользовательской экранной формы. Редактирование записей и исправление ошибок в данных таблицы возможно также в каждом из двух указанных режимов. При любом из указанных способов ввода и корректировки данных таблицы ACCESS сохраняет введенную или исправленную запись на диске (том, на котором создана таблица БД).

## Ввод данных

В режиме таблицы показ записей в формате строк и столбцов обеспечивает возможность одновременного просмотра записей нескольких записей. Допускается также добавление и изменение данных в режиме таблицы. Внимание! Данные в поле определенное как Счетчик вводятся автоматически

# Перемещение в таблице

Для быстрого просмотра данных, введенных в таблицу, а также необходимого позиционирования в таблице нужно обратить внимание по возможности быстрого перемещения в таблице.

Первая запись – Щелчок мышью по кнопке <Первая запись>; Последняя запись - Щелчок мышью по кнопке <Последняя запись>: Первый столбец таблицы- клавиша <Hote>; Последний столбец таблицы- клавиша <End>; Следующий столбец справа-клавиша <Right>, <Enter> <Tab>; Следующий столбец слева – клавиша <Right>, <Shift> + <Tab>; На строку вверх -  $\langle Up \rangle$ ; На строку вниз -  $\leq$ Down>; Вверх на 26 строк -  $\langle$ PgUp>; Вниз на 26 строк -  $\langle PgDn\rangle$ ; В левый верхний угол таблицы  $-$  <Ctrl>  $+$  <Home>; В правый нижний угол таблицы - <Ctrl> + <End>.

# Редактирование данных

Редактировать данные ячейки таблицы можно как с полной, так и с частичной их заменой. Для полной замены данных необходимо подвести курсор к редактируемой ячейке так, чтобы все ее содержимое было высвечено в реверсивном виде, а затем набрать (ввести) заменяемую информацию. Частичную замену данных можно осуществить двумя способами:

*во-первых,* щелкнуть в нужной ячейке, и она автоматически откроется для редактирования;

*во-вторых,* используя клавиши, переместиться в нужную ячейку, а затем нажать функциональную клавишу <F2>.

# **Удаление записи**

Для удаления записи ее необходимо выделить (щелкнуть по области маркировки, либо нажать клавишу <Del>), либо выполнить команду меню **ПРАВКА**, **Удалить.** В выводимом на экран запросе подтвердить удаление.

# **Задание № 1-2**

Введите данные, представленные на рис. 1-7, в таблицу ТРАНСФОРМА-ТОР

## *Выполнение задания:*

**Шаг 1:** Откройте ранее созданную базу данных **SESS**, выполнив следующие действия:

- · выполните команду **ФАЙЛ, Открыть**;
- · в диалоговом окне «Открытие базы данных» установите следующие параметры:

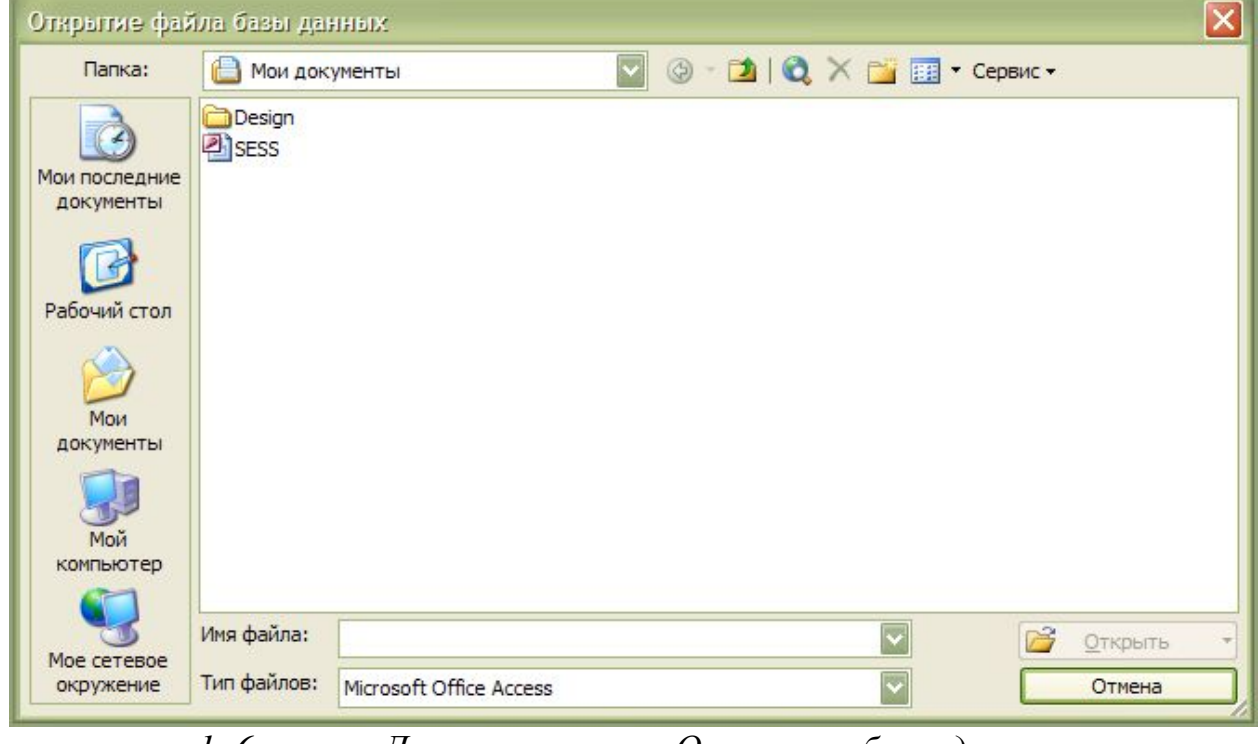

*рис. 1. 6 Диалоговое окно «Открытие базы данных»*

*Тип файлов:* Базы данных *Папка:* откройте список и выберите имя диска, в нашем случае С: *Имя папки:* Мои документы *Имя файла:* SESS.MDB. Нажмите кнопку **<Открыть>**.

**Шаг 2:** Откройте таблицу ТРАНСФОРМАТОР базы данных SESS. Для этого

- в окне "Базы данных: SESS" нажмите кнопку «Таблица»;
- · в этом же окне нажмите кнопку **<Открыть>**.

В списке таблиц БД должна присутствовать и быть выделена только одна таблица ТРАНСФОРМАТОР. Access переходит в табличный режим и открывает окно «Таблица: ТРАНСФОРМАТОР».

**Шаг 3:** Введите данные в таблицу, как это показано на рис. 1.7. При вводе данных воспользуйтесь информацией, приведенной в краткой справке.

**Шаг 4:** Познакомьтесь с возможностями быстрого перемещения в таблице, используя краткую справку.

**Шаг 5:** Отредактируйте введенные в таблицу данные, используя краткую справку.

|  | Microsoft Access                |                  |                                                                                                    |      |    |     |      |     |       |        |      |                     |
|--|---------------------------------|------------------|----------------------------------------------------------------------------------------------------|------|----|-----|------|-----|-------|--------|------|---------------------|
|  | файл Правка Вид Вставка         | Записи<br>Формат | Окно Справка<br>Сервис<br>K-HUBB7 ADB 9-0-D8-0.                                                         |      |    |     |      |     |       |        |      | Введите во          |
|  | <b>П</b> Трансформатор: таблица |                  |                                                                                                    |      |    |     |      |     |       |        |      | $-11-1$             |
|  | Номер   Наименование   Тип      |                  | Мощность   Напряжение обмоток ВН   Напряжение обмоток НН Потери XX   Потери КЗ   Напряжение КЗ   Ток XX |      |    |     |      |     | Длина | Ширина |      | Высота Полная масса |
|  | Трансформатор ТДЦ               | 80               | 121                                                                                                    | 10,5 | 85 | 310 |      | 0,6 | 6,3   | 4,55   | 6,85 | 93,9                |
|  | Трансформатор ТМН               | 6,3              | 115                                                                                                    | 6,6  | 10 | 44  | 10,5 |     | 5,8   | 4,2    |      | 28,4                |
|  | Трансформатор ТДН               | 16               | 115                                                                                                    |      |    | 85  | 10,5 | 0,7 |       |        | 5,5  | 41,5                |
|  |                                 |                  |                                                                                                    |      |    |     |      |     |       |        |      | 예                   |

*рис. 1.7 Пример таблицы для ввода данных в табличном режиме*

**Шаг 6**: Закройте таблицу вводя дважды команду меню **Файл, Закрыть.**

# **Задание для самостоятельной работы**

# **Задание 1-3**

*I. Создать базу данных* **Трансформатор**

# **Имя поля**

# **тип данных** 1. Вид электротехнического оборудования набор из 6 цифр 2. Тип текстовый 3.Номинальная мощность числовой 4. Номинальное напряжение числовой

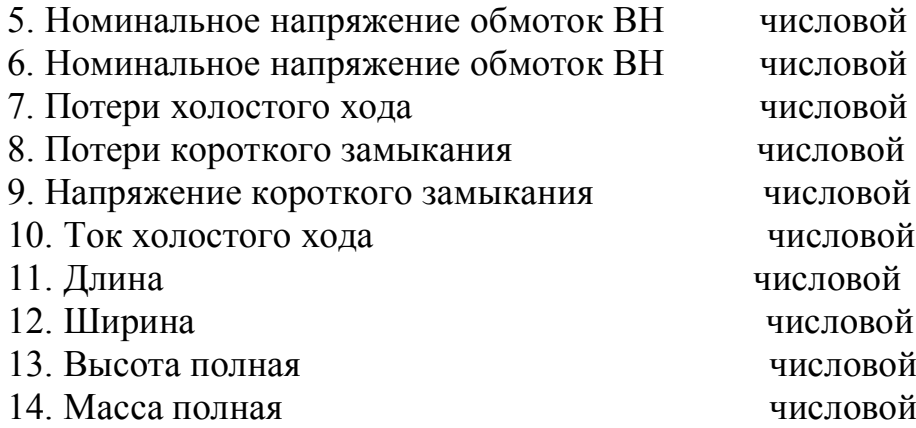

*II. Ввести* по 5-7 записей в каждую таблицу

## **Задание 1-4**

## *I. Создать базу данных* **Склад**

### **Имя поля**

#### **тип данных**

- 1. Артикул товара набор из 6 цифр 2. Наименование товара текстовый 3. Цена ед. изделия числовой 4. Количество товара, хранящегося на складе числовой
- 5. Дата поступления дата

*II. Ввести* по 5-7 записей в каждую таблицу

# **Лабораторная работа 2 Разработка однотабличных форм**

## **Цель работы:**

Получение навыков работы по созданию экранных форм.

## **Общие сведения**

Данные в таблицу БД вводить и редактировать намного удобнее, если воспользоваться экраном в виде некоторого банка, формы. Такой способ ввода позволяет видеть на экране все данные одной записи и вводить дополнительный текст, поясняющий значение каждого поля. Можно создать форму, напоминающую печатную форму, расположить в ней окна списков, фотографии, графики и др.

Access располагает мастером по разработке форм пяти видов: **В один столбец –** поля выводятся на экран в виде последовательности строк. Табличная форма - поля выводятся в виде строк и столбцов.

Диаграмма - для ее создания выбирается таблица, содержащая числовые значения, которые можно представить в графическом виде.

Составная форма – объединяет в себе данные более одной таблицы БД. Позволяет просмотреть и изменить данные в нескольких таблицах одновременно.

Простая форма - форма, которую Access создает автоматически, включает каждое поле таблицы и использует стандартный шаблон.

## Ввод данных с использованием формы.

# Залание № 2-1

- Создайте однотабличную форму для ввода и редактирования данных в таблице ТРАНСФОРМАТОР
- Ознакомьтесь с возможностями ввода данных в форму

## Выполнение задания:

Шаг 1: откройте базу данных SESS

Шаг 2: в окне "База данных: SESS" нажмите кнопку Формы;

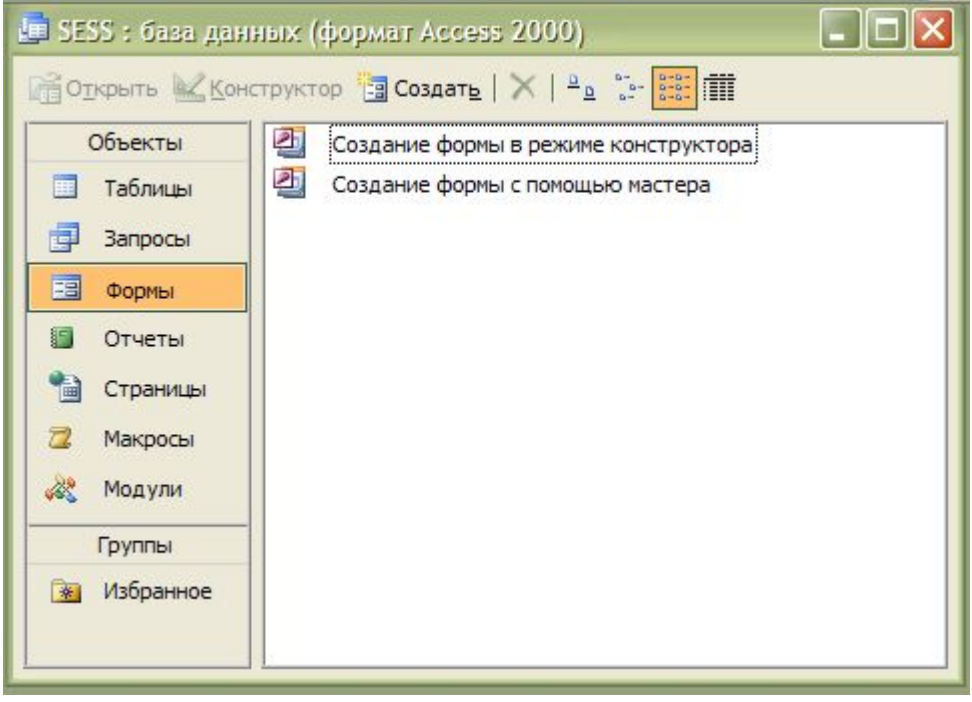

puc. 2.1

в этом же окне нажмите кнопку Создать (см. рис.2.1)

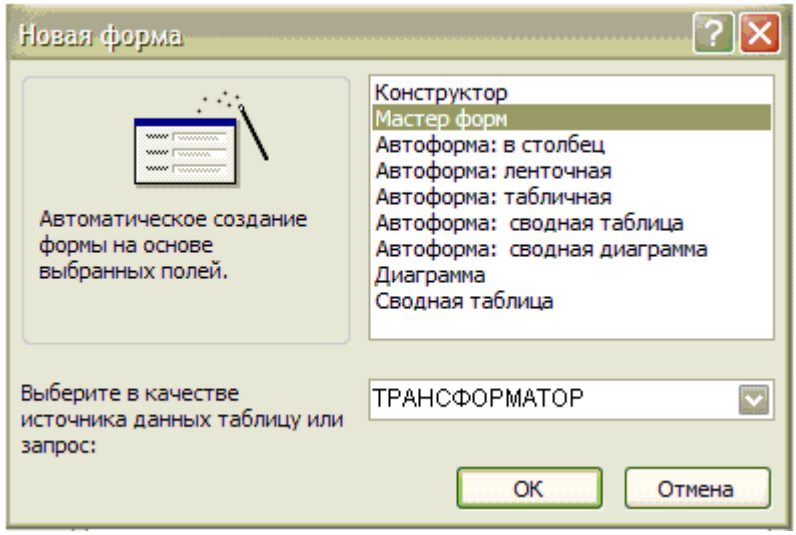

*рис. 2.2*

# **Шаг 3:**

- · в диалоговом окне **«Новая форма»** введите имя таблицы ТРАНСФОР-МАТОР в окошко **Источник данных таблица или запрос;**
- · Щелкните по кнопке **Мастер форм** и затем **ОК** ( см. рис.2.2

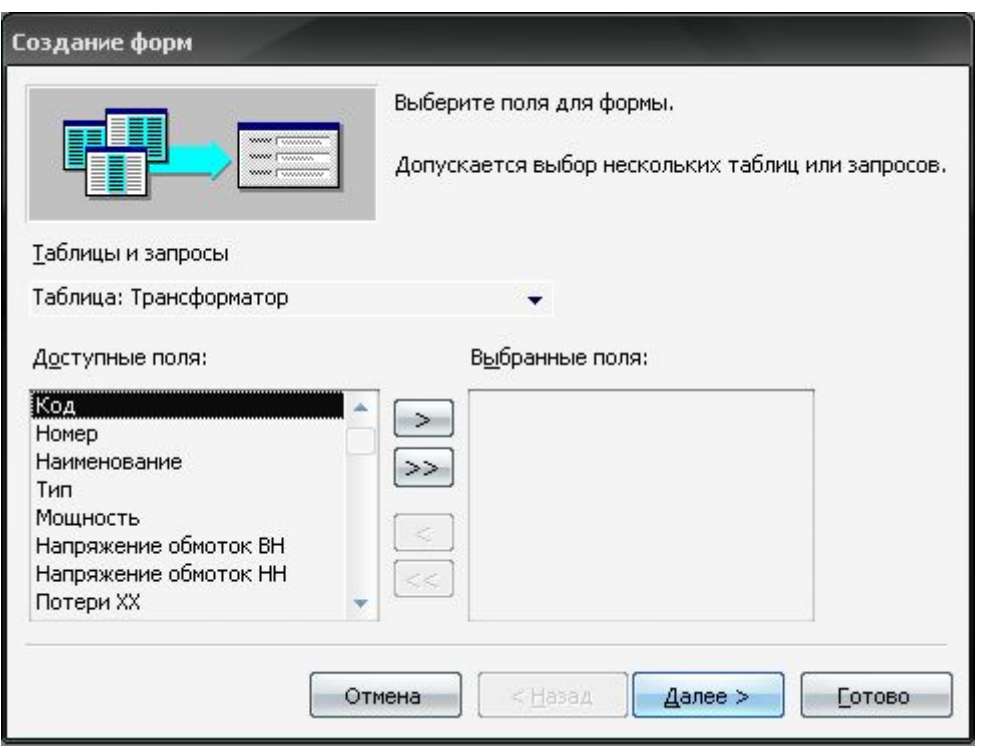

*рис. 2.3*

# **Шаг 4:**

- · В окне **«Создание форм»** выберите поля, необходимые в вашей форме и нажмите кнопку >; для выбора всех полей нажмите кнопку **>>**; (мы выбираем все поля, т.е. нажимаем кнопку **>>)**
- · Нажмите кнопку **Далее.**

**Шаг 5:** выберите внешний вид формы. В нашем случае это в *один столбец* и нажмите кнопку **Далее**.

**Шаг 6:** выберите требуемый стиль, т.е. внешний вид формы; и теперь введите имя формы: **Ввод данных в таблицу ТРАНСФОРМАТОР.**

На экране появится окно с выводом данных из таблицы в виде формы. Вид полученной в результате проделанных операций формы представлен на рис. 2.4.

В этой форме также указывается количество записей, в нашем случае -3, и порядковый номер текущей записи, видной в форме.

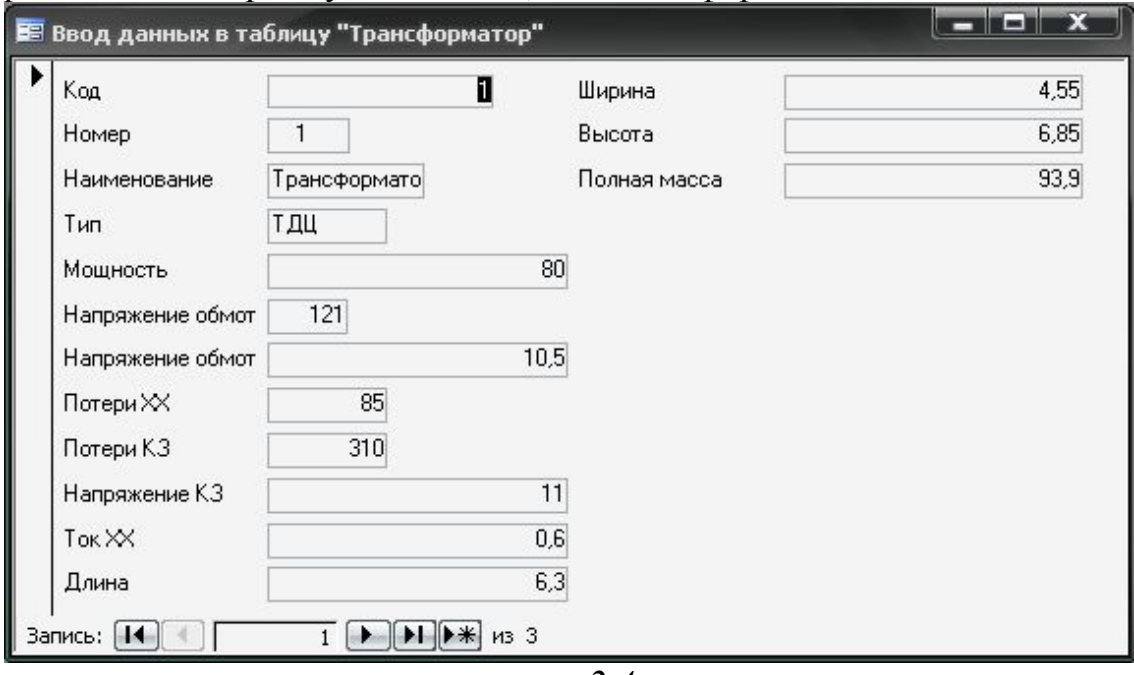

*рис. 2.4*

**Шаг 7:** Добавьте в таблицу запись в режиме формы. Для этого нажмите кнопку **Новая запись** ►\* (см. рис. 2.4)

Access создает новую незаполненную запись после последней записи таблицы. Данные вводятся в каждое поле, не определенное с типом *Счетчик*. Новая запись выводится с пустыми полями. Переход от одного поля к другому осуществляется нажатием клавиши <Tab>.

Познакомьтесь с возможностями перемещения в таблице, представленной в виде формы. Используйте для выполнения этих операций краткую справку.

**Шаг 8:** Закройте форму, выбрав команду меню **Файл, Закрыть.**

### **Задание для самостоятельной работы**

## **Задание 2-2**

- I. Создать форму для ввода данных в таблицу **Трансформатор** (по заданию 1-3)
- II. Именуйте эту форму «Ввод данных в таблицу **Трансформатор**»
- III. Ввести 5-7 записей с помощью этой формы

## **Задание 2-3**

- I. Создать форму для ввода данных в таблицу **Склад** (по заданию 1-4)
- II. Именуйте эту форму «Ввод данных в таблицу **Склад**»
- III. Ввести 5-7 записей с помощью этой формы

# **Лабораторная работа 3 Формирование запросов**

## **Цель работы:**

Получение навыков работы по созданию запросов и работе с ними.

## **Общие сведения**

## **Виды запросов**

В Access поиск и отбор любой нужной информации можно производить с использованием запросов. Запрос представляет собой вопрос о данных, хранящихся в таблицах, или инструкцию на отбор записей, подлежащих изменению.

С помощью Access могут быть созданы следующие типы запросов:

**Запрос – выборка** задает вопросы о данных, хранящихся в таблицах, и представляет полученный динамический набор в режиме формы или таблицы без изменения данных. Изменения, внесенные в динамический набор, отражаются в базовых таблицах.

**Запрос – изменение** изменяет или перемещает данные. К этому типу относятся: запрос на добавление записей, запрос на удаление записей, запрос на создание таблицы, запрос на обновление.

**Перекрестные запросы** предназначены для группирования данных и представления их в компактном виде.

**Запрос с параметром** позволяет определить одно или несколько условий отбора во время выполнения запроса.

**Запросы SQL** – запросы, которые могут быть созданы только с помощью инструкций SQL в режиме SQL: запрос – объединение, запрос к серверу и управляющий запрос.

В Access имеется возможность самостоятельно создать запрос или воспользоваться мастером по разработке запросов. Чаще всего запрос разрабатывается самостоятельно. Однако для создания специальных запросов возможно применение мастера, например для создания перекрестного запроса, запроса на поиск повторяющихся записей или записей, не имеющих подчиненных, запросов на архивирование записей.

Самым распространенным типом запроса является запрос на выборку.

Для подготовки запроса необходимо определить:

- поля, по которым будет поводиться поиск;
- искомое значение:
- поля, выводимые в результате выполнения запроса;

## Выражения в запросах

Для указания условий отбора данных и для создания вычисляемых полей в запросах используются выражения.

Выражения представляют собой формулы, по которым вычисляются необходимые значения. Различаются арифметические и логические выражения. Выражения могут состоять из следующих элементов:

- литералов;
- $\bullet$  операторов;
- констант;
- идентификаторов;
- функций;

Литерал - это точное значение, которое Access использует именно в том виде, как оно вводится. При записи литерала используется специальные символыограничители, которые указывают на тип данных литерала. Если литерал число, то он вводится без ограничителей. Например, 465.8 текстовый литерал должен иметь в качестве ограничителя - "или ' Например, "Иванов" или Чванов'.

В литералах типа дата используется ограничитель #. Например, #12/11/96#.

Оператор указывает действие, которое должно быть выполнено с элементами выражения. Выделяются следующие группы операторов:

- арифметические: умножение, сложение, вычитание, деление, возведение в степень;
- соединение частей текста &, например,  $= [\Phi \text{annun}} \& \text{``\&} [\text{Man}];$
- сравнения:  $\leq$  меньше,  $\leq$  меньше или равно,  $>$  больше,  $\geq$  больше или равно,  $=$  равно,  $\theta$  не равно;
- логические: And  $(H)$ , Not(Her), Or(Или);
- операторы SOL: Like для использования логики замены в выражениях. In - для определения, содержится ли элемент данных в списке значений, Between...And  $\sim$  для выбора значений из определенного интервала.

Константа - это неизменяемая величина. К наиболее часто используемым константам относятся Null(соответствует полю, не содержащему значений или символов), Истина, Ложь.

Идентификатор - это имя, введенное в выражение для резервирования места под значение, которое хранится в поле или элементе управления. Идентификаторы обычно заключаются в [].

*Функция –* это специальное имя, которое используется для выполнения какой – либо операции и может применяться в выражениях. В Access встроено несколько десятков функций. Аргументы функции должны заключаться в (). Скобки могут быть опущены только при нулевом аргументе. Примерами функций, используемых при построении выражений в запросах, могут служить: **Avg( )** – среднее арифметическое значений, **Count()** – количество записей, **Sum()** – сумма всех записей и т.д.

# **Задание 3-1**

Сформулируйте запрос – выборку, позволяющий получить из таблицы Трансформатор данные о трансформаторах типа ТДН мощностью выше 6,3 МВА.

# *Выполнения задания:*

**Шаг 1:** в окне **«База данных: SESS»** нажмите кнопку **Запросы** и в том же окне нажмите кнопку **Создать**;

**Шаг 2:** в диалоге **«Запросы»** щелкните два раза по кнопке **В режиме конструктора** (см. рис 3.1)

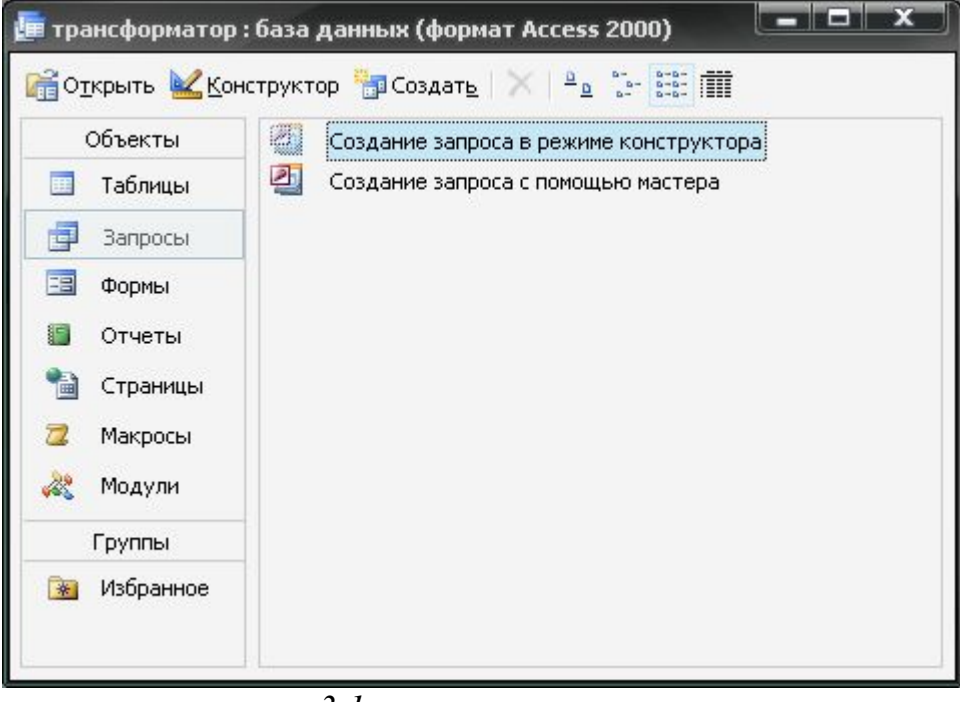

 *рис.3.1*

**Шаг 3:** на фоне появившегося окна «Запрос – Запрос на выборку» в диалоге **«Добавление таблицы»** выбрать таблицу ТРАНСФОРМАТОР и нажать на кнопку **Добавить** и затем **Закрыть** (см. рис. 3.2).

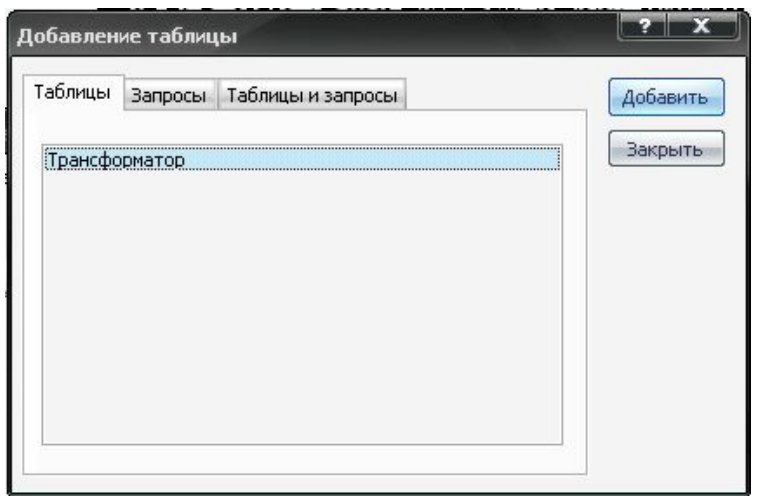

*рис.3.2*

**Шаг 4:** в первую ячейку строки *"Поле"* перетащить из списка полей таблицы ТРАНСФОРМАТОР поле *"тип"*, во вторую – *"Мощность",* в третью – *"Напряжение ВН",* в четвертую – *"Напряжение СН",* в пятую – *"Напряжение НН"* и т.д.; (см. рис. 3.3)

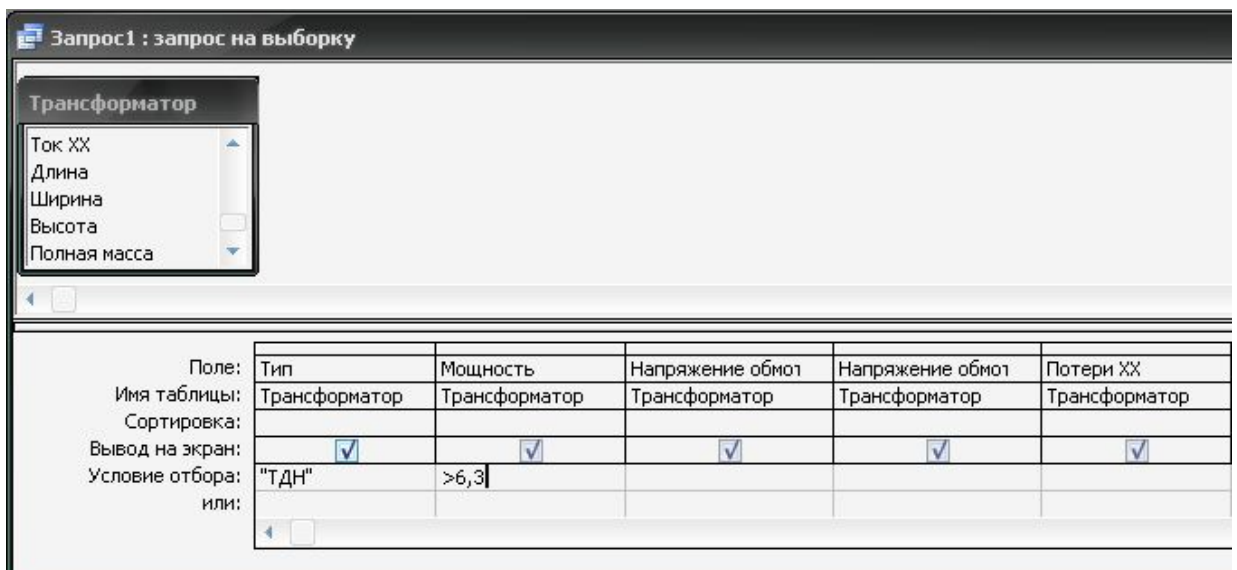

*рис.3.3*

# **Шаг 5:**

- · в первую ячейку строки *"Условие отбора"* поместить выражение: ="ТДЦ" и убрать признак вывода на экран информации из этого поля;
- · во вторую ячейку строки *"Условие отбора"* поместить выражение: >#6,3# и установить признак вывода на экран информации из данного поля (см. рис. 3.3)

·

**Шаг 6:** выполнить запрос, для чего щелкнуть на кнопке пиктографического меню *"Выполнить"* или выбрать пункт меню **"ЗАПРОС, Запуск"**.

# **Результат выборки представлен на рис. 3.4**

| Тип | Мощность   Напряжение обмоток ВН  Напряжение обмоток НН  Потери XX  Потери I |  |  |
|-----|------------------------------------------------------------------------------|--|--|
|     | 115                                                                          |  |  |
|     |                                                                              |  |  |

 *рис.3.4*

**Шаг 7:** Сохранить запрос, для этого выполнить команду меню **ФАЙЛ, Сохранить запрос.** В появившемся после этих действий окне «Сохранение» введите имя запроса, например, можно оставить имя "Запрос!", предлагаемое по умолчанию.

**Шаг 8:** Закройте базу данных, выбрав команду меню **ФАЙЛ, Закрыть.**

# **Задания для самостоятельной работы**

# **Задание 3 – 2**

Создайте запрос, позволяющий получить из базы данных ТРАНСФОР-МАТОР данные о трансформаторах мощностью выше 16 МВА. (см. задание 3- 1).

# **Задание 3 – 3**

Создайте запрос, позволяющий получить из базы данных СКЛАД данные о товарах, поступивших на склад после определенной даты.

запрос, позволяющий получить из базы данных СКЛАД общую стоимость товаров по наименованиям, поступивших на склад после определенной даты.

# **Литература**

- 1. Симонович С., Евсеев Г., Алексеев А. Специальная информатика. Учебное пособие – М.: АСТ\_Пресс Инфорком Пресс, 1998.
- 2. Каратыгин С. ACCESS на примерах.
- 3. Боб Вилариал. Програмирование Access 2002 в примерах: Пер.с англ. М., 2003.
- 4. Дубнов П.Ю. Access 2000. Проектирование баз данных. М., 2000.